# **Multiplexing SDIO Devices Using Altera MAX Series** 2014.09.22

**AN-509 [Subscribe](https://www.altera.com/servlets/subscriptions/alert?id=AN-509) [Send Feedback](mailto:FPGAtechdocfeedback@intel.com?subject=Feedback%20on%20(AN-509%202014.09.22)%20Multiplexing%20SDIO%20Devices%20Using%20Altera%20MAX%20Series&body=We%20appreciate%20your%20feedback.%20In%20your%20comments,%20also%20specify%20the%20page%20number%20or%20paragraph.%20Thank%20you.)**

This design example shows the capability of Altera® MAX® II, MAX V and MAX 10 devices to implement a Secure Digital (SD) or Secure Digital Input Output (SDIO) device multiplexer. The SD or SDIO has the capability to multiplex two or more SD/SDIO devices to an SD/SDIO host equipped with a single SD interface. This document also illustrates how the select line of this multiplexer can be controlled through an I<sup>2</sup>C interface.

The supported Altera devices are an excellent choice to implement SD/SDIO device multiplexers. The supported devices' low power, high I/O pin count, and ability to tolerate any possible power-on sequence on their core and I/O banks make them an ideal choice in this application.

#### **Related Information**

- **[Design Example for MAX II](http://www.altera.com/literature/an/an509_design_example.zip)** Provides the MAX II design files for this application note (AN 509).
- **[Design Example for MAX 10](https://cloud.altera.com/devstore/platform/?family=max-10)** Provides the MAX 10 design file for this application note (AN 509).
- **[AN428: MAX II CPLD Design Guidelines](http://www.altera.com/literature/an/an428.pdf)**
- **[AN422: Power Management in Portable Systems Using MAX II CPLDs](http://www.altera.com/literature/an/an422.pdf)**

## **Using Multiple SD Devices**

It may often be required for an SD host controller with a single SD interface to support more than one SD device. The SD protocol and standards recommend doing this using one of following two methods:

- Use a bidirectional multiplexer between the SD host and the multiple SD devices and use this multiplexer to multiplex the data lines. This is performed while the clock line is connected to each of the multiple SD devices.
- Retain the data lines connected to the multiple SD devices while multiplexing the unidirectional clock line.

This design example uses the second method described above.

Intel Corporation. All rights reserved. Intel, the Intel logo, Altera, Arria, Cyclone, Enpirion, MAX, Nios, Quartus and Stratix words and logos are trademarks of Intel Corporation or its subsidiaries in the U.S. and/or other countries. Intel warrants performance of its FPGA and semiconductor products to current specifications in accordance with Intel's standard warranty, but reserves the right to make changes to any products and services at any time without notice. Intel assumes no responsibility or liability arising out of the application or use of any information, product, or service described herein except as expressly agreed to in writing by Intel. Intel customers are advised to obtain the latest version of device specifications before relying on any published information and before placing orders for products or services.

**[ISO](http://www.altera.com/support/devices/reliability/certifications/rel-certifications.html) [9001:2008](http://www.altera.com/support/devices/reliability/certifications/rel-certifications.html) [Registered](http://www.altera.com/support/devices/reliability/certifications/rel-certifications.html)**

\*Other names and brands may be claimed as the property of others.

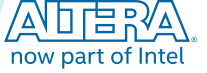

#### **Figure 1: Implementing a Clock-Based SD MUX**

**2 I**

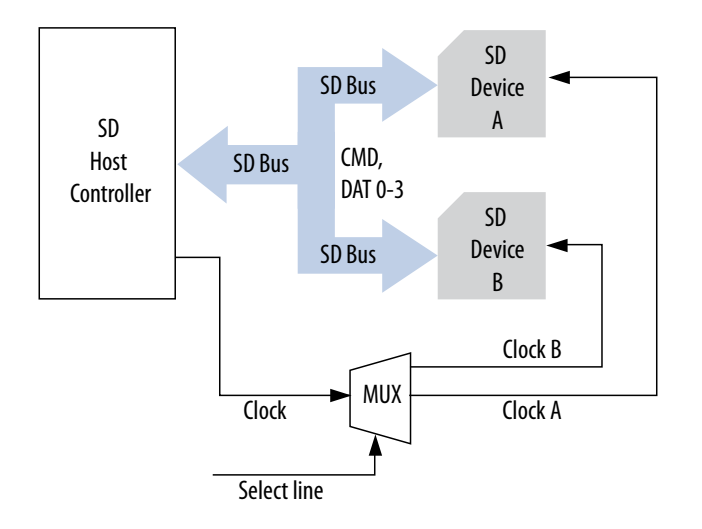

# **I <sup>2</sup>C Select Line Multiplexer Using MAX II Devices**

The detailed description of the implementation is based on the MAX II devices. This application can also be implemented in MAX V and MAX 10 devices.

The "MUX" in Figure 1 represents a unidirectional multiplexer that is implemented using a MAX II device. The select line for the multiplexer is controlled through an  $I<sup>2</sup>C$  interface, which is also implemented in the same device. The multiplexer is thus an  $I^2C$  slave, and the clock line from the host controller is either connected to the SD Device A or the SD Device B, depending on the I<sup>2</sup>C data received.

**Figure 2: I2C Select Line MUX Implementation in a MAX II Device**

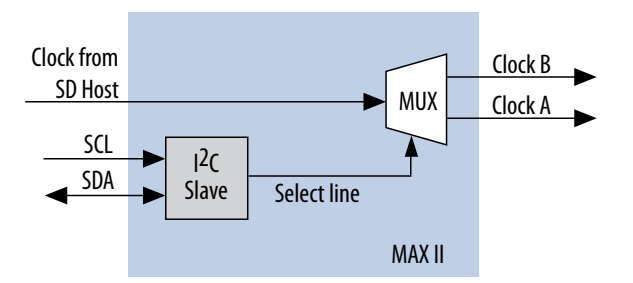

The I<sup>2</sup>C interface implementation in the MAX II device (I<sup>2</sup>C slave) has a 7-bit address and follows the general I<sup>2</sup>C protocol. The start signal is sent by the master, followed by the 7-bit address and an R/W bit. When the address broadcast on the  $I^2C$  bus matches with the slave device's address, an ACK (acknowledge) signal is sent by the device. This is followed by a DATA byte, as per the select line selection that is required by the master. This is then followed by another ACK signal by the slave. The end of a session of data transaction is when the  $\text{stop}(P)$  signal is sent by the master.

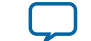

**[Send Feedback](mailto:FPGAtechdocfeedback@intel.com?subject=Feedback%20on%20Multiplexing%20SDIO%20Devices%20Using%20Altera%20MAX%20Series%20(AN-509%202014.09.22)&body=We%20appreciate%20your%20feedback.%20In%20your%20comments,%20also%20specify%20the%20page%20number%20or%20paragraph.%20Thank%20you.)**

#### **Table 1: I2C Interface Pin Description**

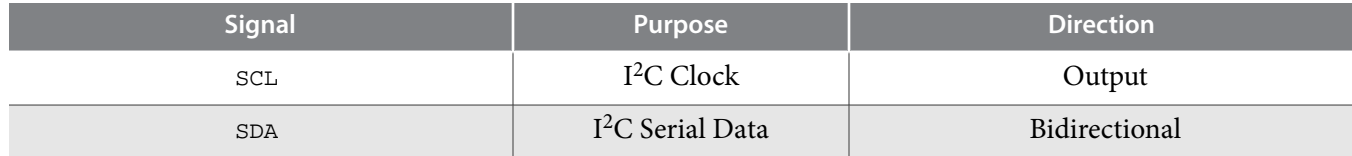

### **Figure 3: I2C Signal Format**

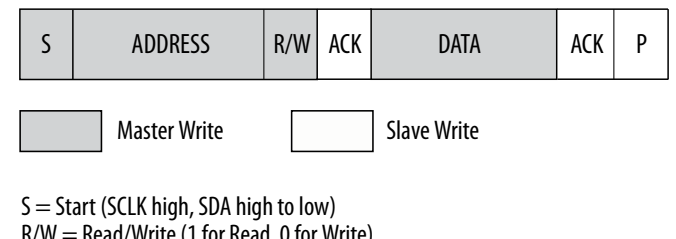

 $R/W = Read/W$ rite (1 for Read, 0 for Write)  $ACK = Acknowledgement (SDA held low by receiver)$ P = Stop (SCLK high, SDA low to high) Default Slave Address = 0000000 (00h)

This design example can be implemented with the EPM240G or EPM240 device or any other MAX II device. It is demonstrated in an  $I<sup>2</sup>C$  bus environment. Implementation involves using this design example source code and allocating I<sup>2</sup>C bus lines, the SD host controller clock line, the eject line, and the clock lines for the SD Device A and SD Device B. An LED indicator that is used to indicate the current selection is connected to an output port assigned to display the select line status. This SD multiplexer is demonstrated on the MDN-B2 demo board and with the help of an  $I<sup>2</sup>C$  simulator. The simulator is created using a PC parallel port and interfacing hardware to create an  $I<sup>2</sup>C$ -compliant two-wire bus. The MDN-B2 features two SD sockets to accommodate two SD devices (to be multiplexed) and an SD card-shaped PCB adapter that fits into a standard SD socket of an SD host.

The utility program, which uses the parallel port, and its hardware interface with the MAX II-based multiplexer and provide the SDA and SCL connections as required on an  $I<sup>2</sup>C$  two-wire system. When implemented, this design allows the  $I<sup>2</sup>C$  master (or the control panel of the Maxim utility) to control the select line of the MAX II-based multiplexer on the MDN-B2. The following table lists the EPM240G pin assignments for this design example.

#### **Table 2: EPM240G Pin Assignments for Design Example Using the MDN-B2 Demo Board**

Assign unused pins As input-tristated in the Quartus® II software. You must also enable the Auto Open-Drain setting on the SCLK and SDA pins. To do this, on the Assignments menu, click Settings and then select Analysis and Synthesis Settings to enable the Auto Open-Drain setting. These settings are followed by a compilation cycle.

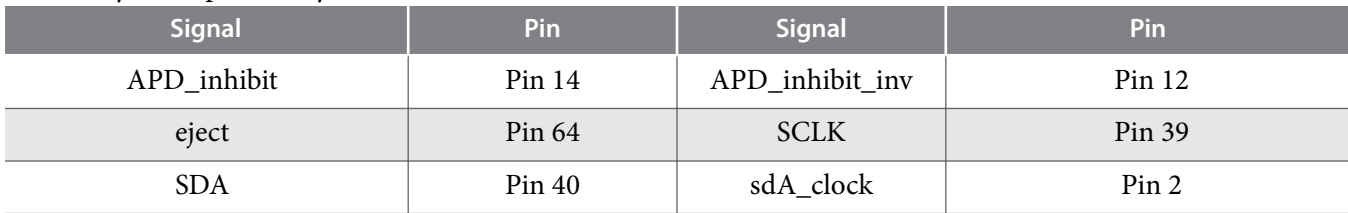

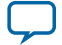

#### **4 Design Demonstration on the MDN-B2 Demo Board**

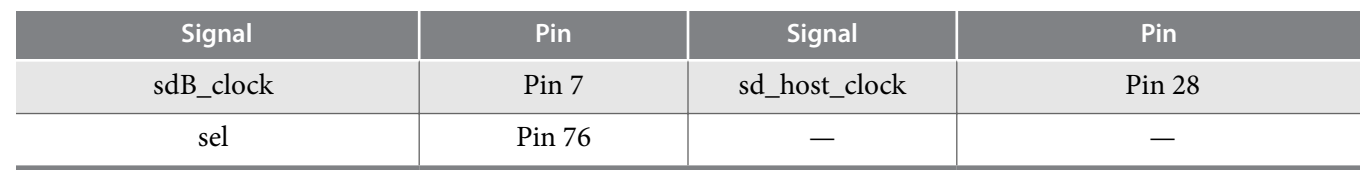

#### **Related Information**

**[Dallas Semiconductor's Maxim application note AN3230](http://www.maximintegrated.com/en/app-notes/index.mvp/id/3230)**

Provides more information about setting up an I2C environment.

### **Design Demonstration on the MDN-B2 Demo Board**

To demonstrate this design on the MDN-B2 demo board, perform the following steps:

- **1.** Turn on the power to the demo board (using slide switch SW1).
- **2.** Download the design onto the MAX II device through the JTAG header JP5 on the demo board and a conventional programming cable (ByteBlaster™ II or USB-Blaster™).
- **3.** Keep SW4 on the demo board pressed before and during the start of the programming process.
- **4.** Once completed, turn off the power and remove the JTAG connector.

## **Setting up a Parallel Port Driven I2C Environment on PC**

To set up a parallel port driven I2C environment on your PC, perform the following steps:

- **1.** Download a software utility, such as the Maxim parallel port utility, to communicate with the slave in the I<sup>2</sup>C defined protocol. Install the parallel port software. (The ParDS2W. exe program is used in this example.)
- **2.** You must install a parallel port driver to enable access to the parallel port in Windows XP or Windows 2000 for this parallel port utility.
- **3.** After installation, you must configure the Direct-IO program. Open the Windows control panel and click the Direct IO icon.
- **4.** Enter the Begin and End addresses of your parallel port (normally, this is 378 through 37F; however, confirm your PC's parallel port address by looking at the settings in Control Panel/System/Hardware/ Device Manager/Ports/ECP Printer Port (LPT)/Resources.
- **5.** Configure the parallel port to ECP by changing the BIOS settings when you start your PC.
- **6.** Next, select the Security tab of the Direct IO control panel and browse to the directory path of the ParDS2W.exe program.
- **7.** Click **Open** and then click **Add** to add the program. The path of this utility is shown in the **Allowed Processes** field. Click **OK**.
- **8.** Attach the parallel port I<sup>2</sup>C dongle that is supplied along with the MDN-B2 demo board. Use an extension cord, if necessary, to extend the parallel port connection closer to your demo board.
- **9.** Attach the 4-pin socket on the pigtail of the  $I^2C$  parallel port dongle to the I2C header (JP3) of the demo board so that the red mark on the socket meets pin 1 on the JP3 header.
- **10.**Open the ParDS2W program, select the appropriate parallel port address of your PC (as seen when configuring Direct IO) and set the 2-Wire Device Address to 00h.
- **11.**Finally, you can test the I2C setup on the **Test Circuit** tab to see if you have a Test PASS message in the Status window. If you do, the  $I^2C$  environment is set.

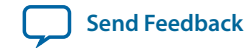

**[Parallel port driver from Direct-IO](http://www.direct-io.com/Direct-IO/directio.exe)**

### **Setting up SD Host/Card Reader to Work with The MDN-B2 Demo Setup**

To set up the SD host/card reader to work with the MDN-B2 demo setup, perform the following steps:

- **1.** Use a general purpose USB SD card reader modified to access the card detect line from its SD socket.
- **2.** Ensure that the USB cable to the SD card reader is disconnected and the power switch on the MDN-B2 is turned off.
- **3.** Fix the SD card-shaped PCB adapter in the SD card reader's SD socket, and then insert two SD memory card devices in the two SD sockets on the MDN-B2.
- **4.** Connect the card detect line tapped from the SD card reader to the MDN-B2 board through pin 5 on JP8.
- **5.** Turn on the MDN-B2 and then connect the USB cable to the SD card reader.

"My Computer" on the PC to which the card reader is connected shows one of the SD memory cards.

- **6.** Using the parallel port utility, perform a write operation into the  $I^2C$  slave. Observe the corresponding changes in the "My Computer" listing of the appropriate SD memory card that was multiplexed.
- **7.** To do a write I2C operation, press **Start** followed by **Write Byte**. Enter hex byte 00 in the field adjacent to **Write Data** and click **Write Data**.
- **8.** This will select one of the SD devices. Similarly, writing FF will select the other SD device. LED D12 on the MDN-B2 will change its state accordingly.

## **Acknowledgments**

Design example adapted for Altera MAX 10 FPGAs by:

Orchid Technologies Engineering and Consulting, Inc.

Maynard, Massachusetts 01754

TEL: 978-461-2000

WEB: **[www.orchid-tech.com](http://www.orchid-tech.com/)**

EMAIL: **[info@orchid-tech.com](mailto:%20info@orchid-tech.com)**

## **Document Revision History**

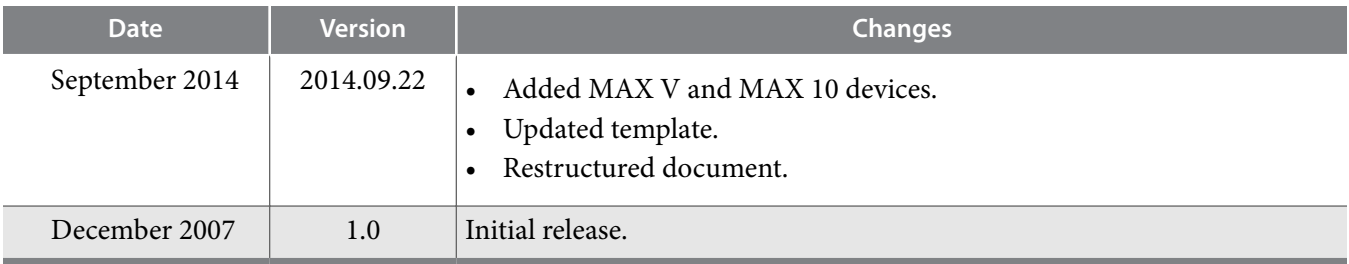

**Multiplexing SDIO Devices Using Altera MAX Series Altera Corporation Altera Corporation** 

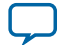